## Search by Grades and Attendance

Select the group of students you want to search.

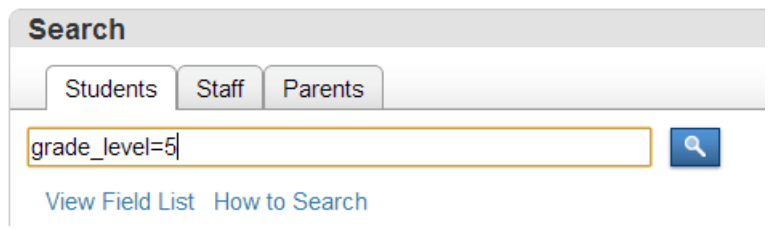

Select the "Search by Grades and Attendance" option from the second drop down box.

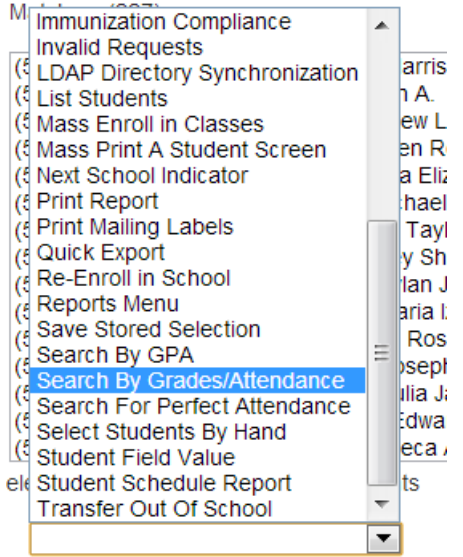

Complete the search parameters depending on what you want to see in your report.

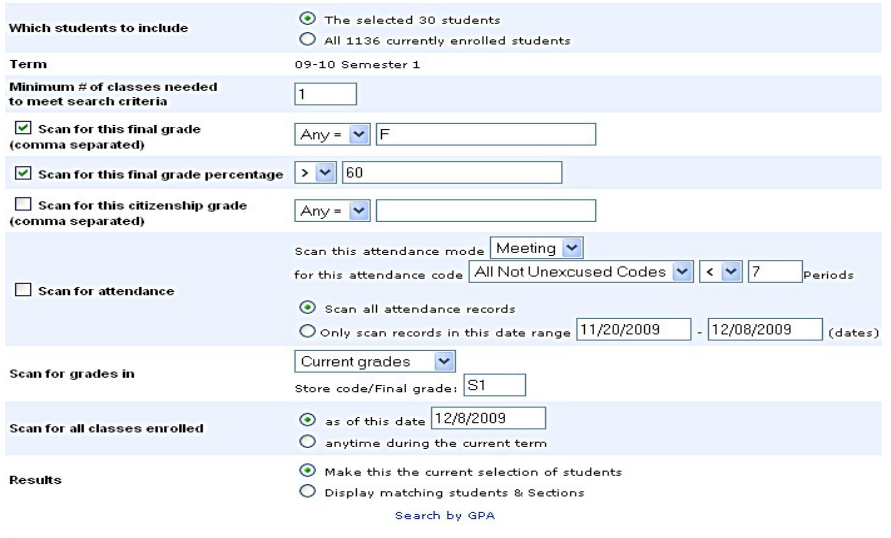

Select Submit. You will then get the students who fit in your search criteria select list students to generate a list of these students.

## **Group Functions**

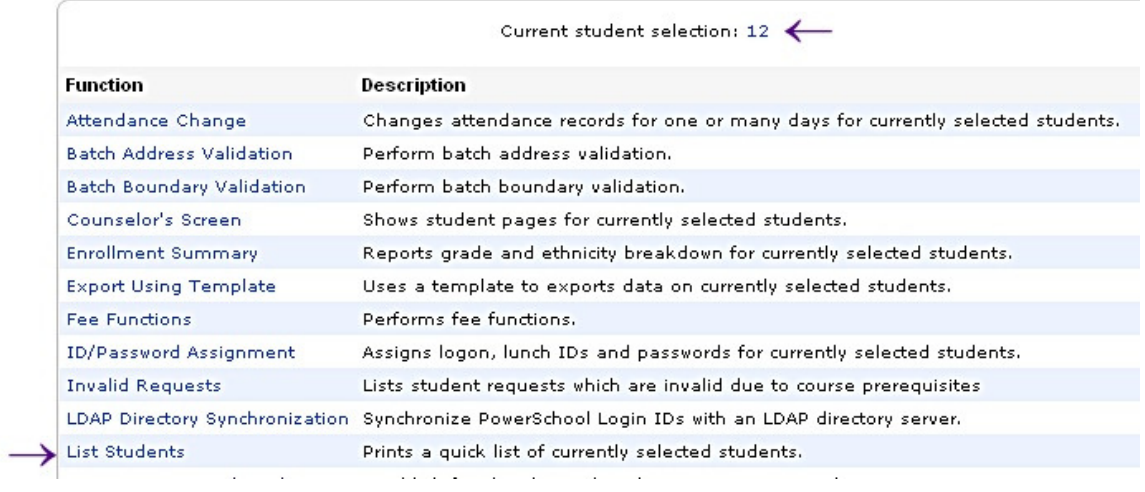

You will then be directed to a page where you can select fields to identify the student that will be listed.

## Student List - 12 students will be listed

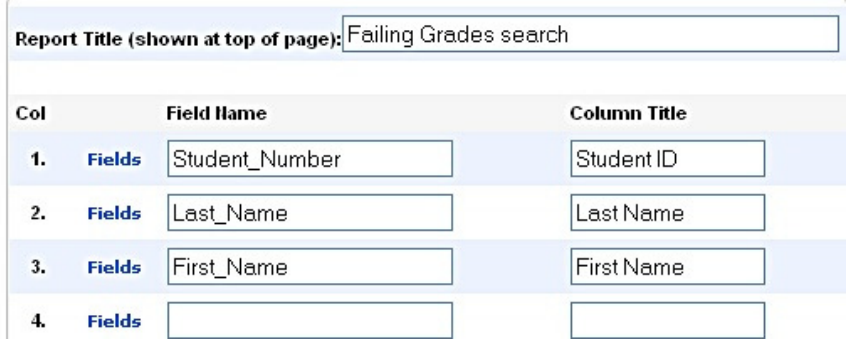

After confirming the fields are what is needed for your report, click the submit button.

Displayed will be a list of students you can copy into a file or print.

## Failing Grades Search

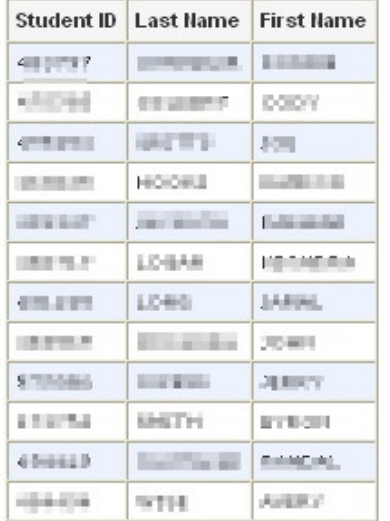